## **Family Experience Portal (CampusESP) FERPA How a Parent/Family Member/Supporter Resets a PIN #**

- 1. Navigate to salisbury.campusesp.com
- 2. Log in using CampusESP login information

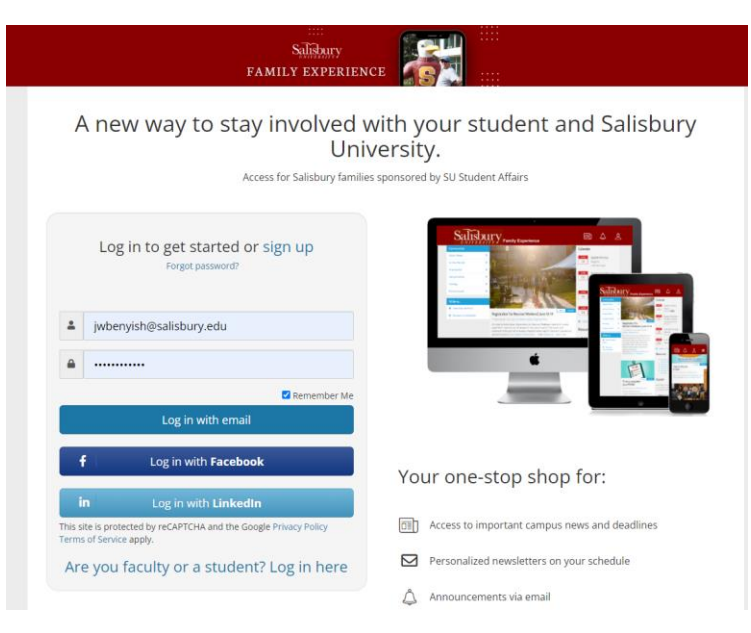

3. Click the Graduation Cap at the top of the screen

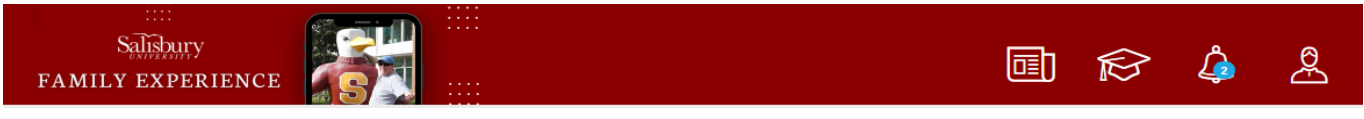

4. Navigate to your connections, by clicking the "Go to my connections" button.

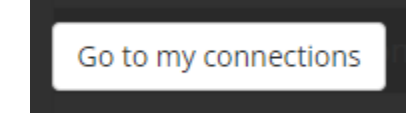

5. On the connections page you can reset your PIN by clicking "Forgot PIN? Click to reset."

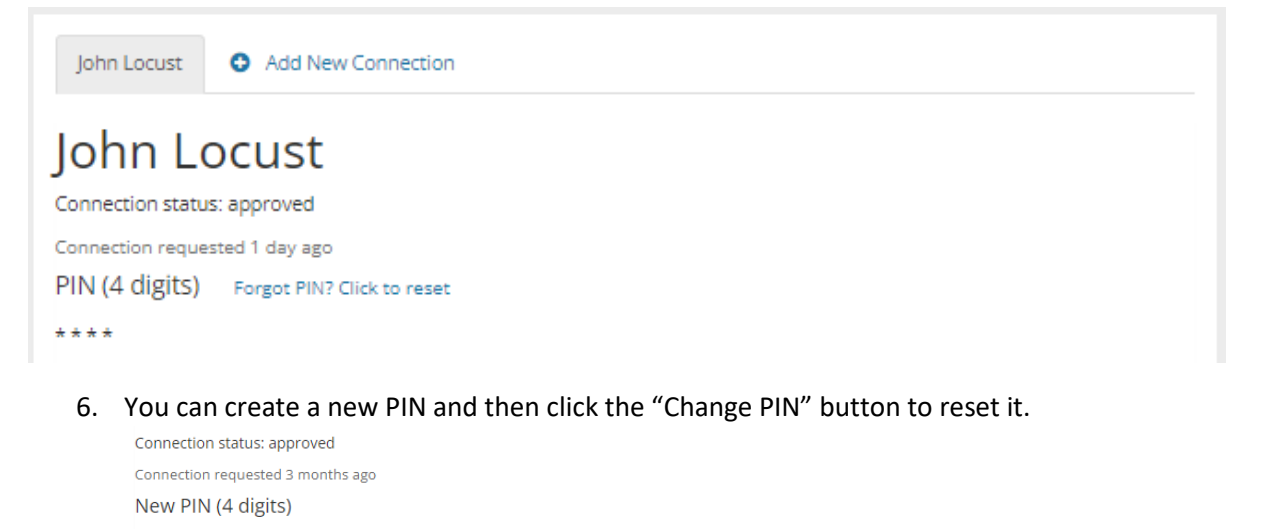

**Change PIN** 

7. After changing your PIN, you will get a green bar at the top letting you know that your PIN was successfully updated.

 $\times$ 

Your PIN was successfully updated

**Please note: FERPA management is at the discretion of the student. At any time, the student can log back in, and change your access to the system. It's important for you to communicate with your student about their expectations as it relates to their Academic and Financial Information.**